#### **6.** Your Security Key has disabled

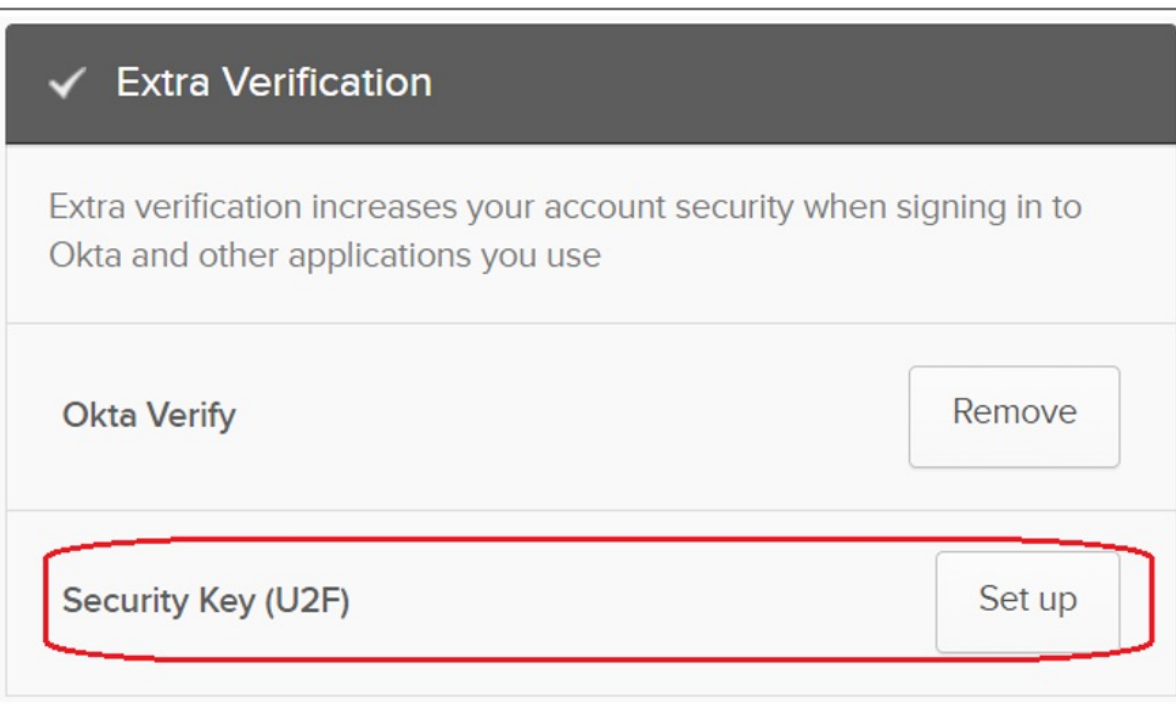

#### **5.** Click **Yes** button

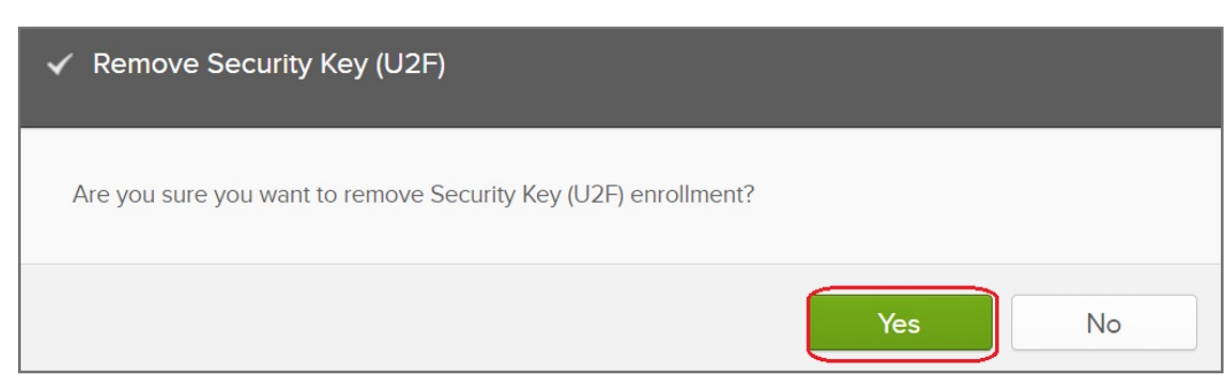

#### **4.** Click **Remove** button to disable Security key feature

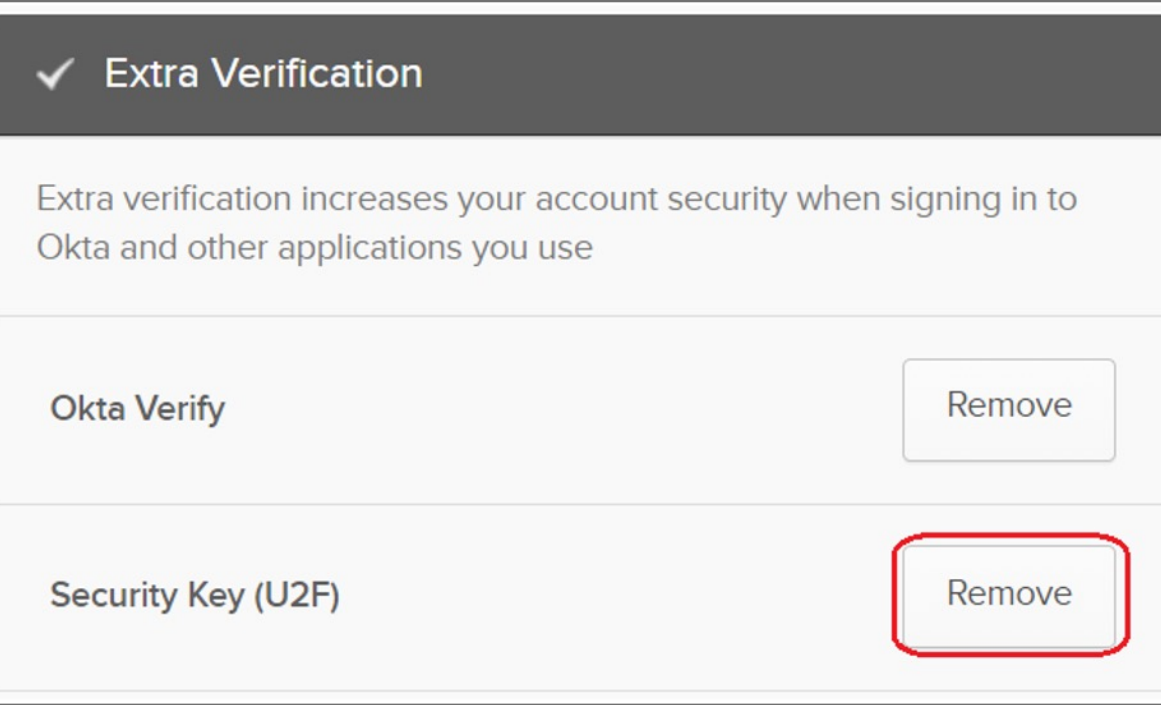

#### **3.** Select your account then click **Settings**

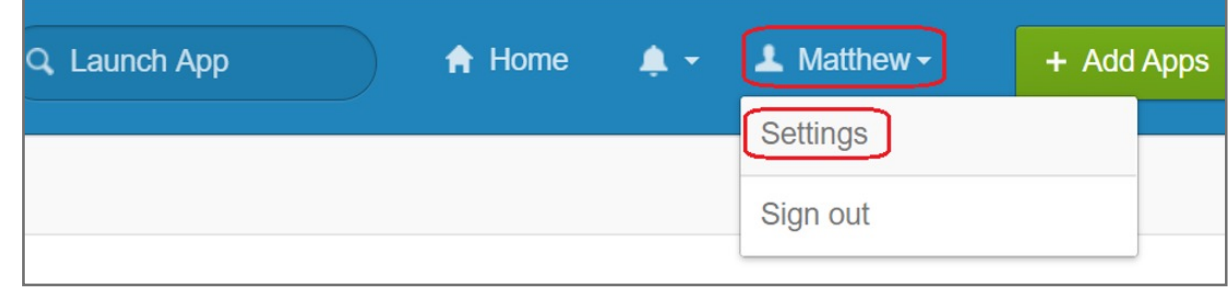

#### **2.** Click **Remove** button

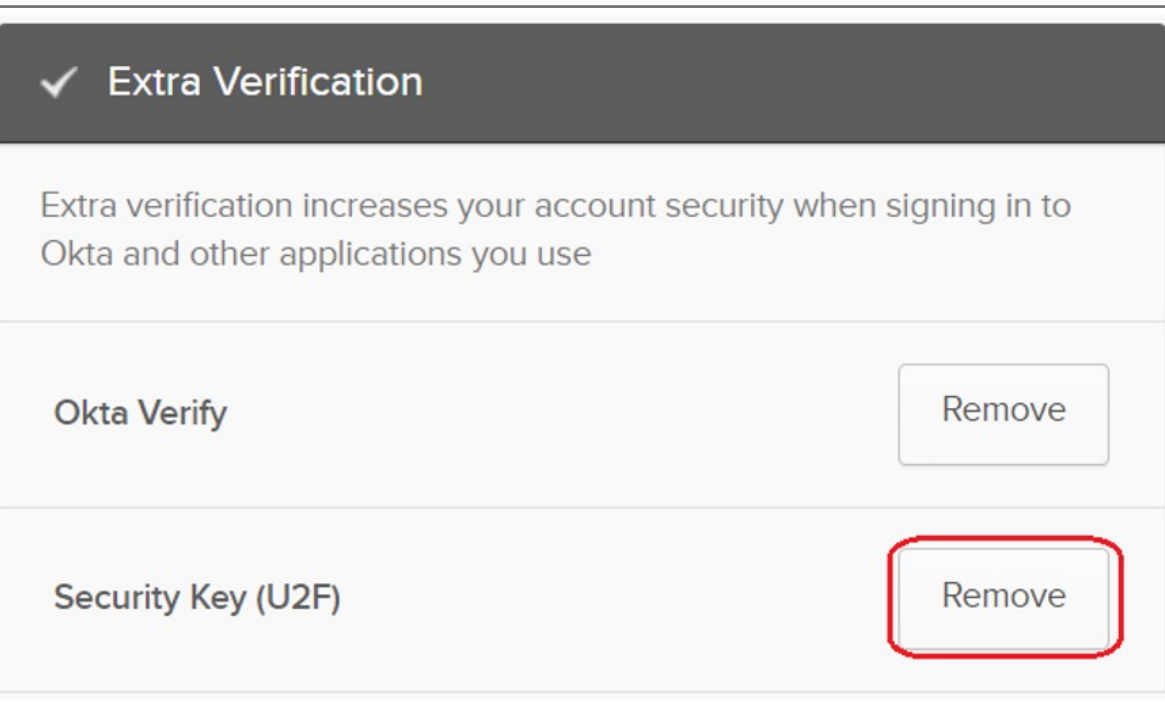

#### **1. Sign in** your Okta account

## How to Remove Security Key from Your Account

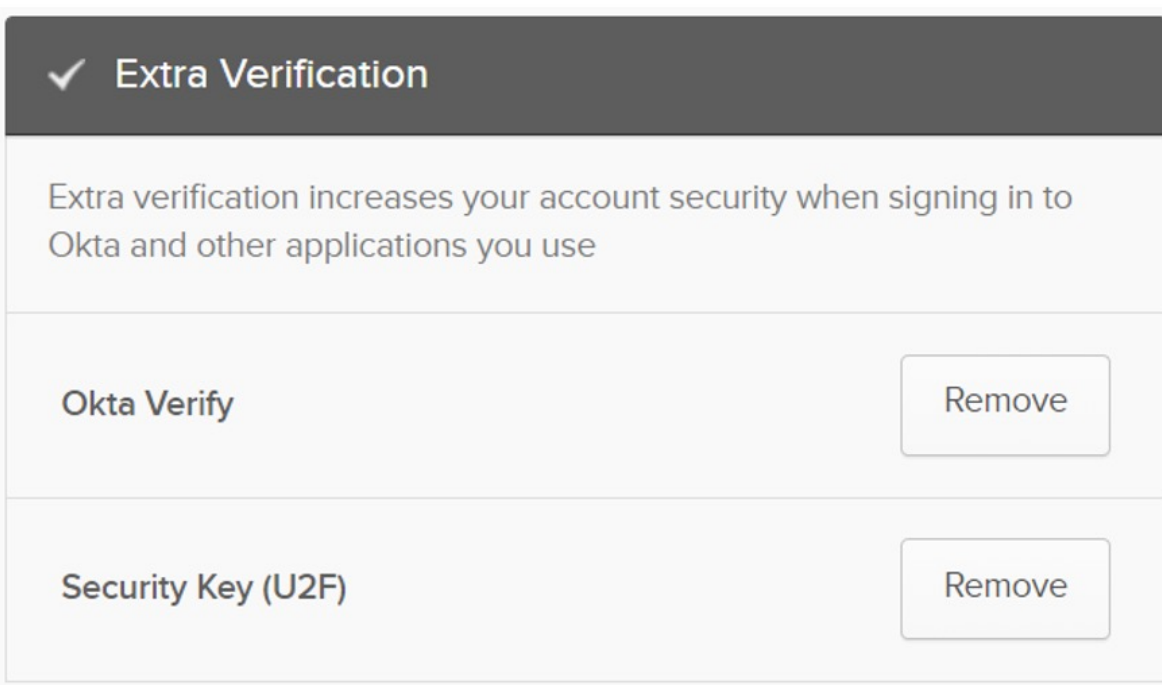

**14.** Touch your security key with your enrolled finger

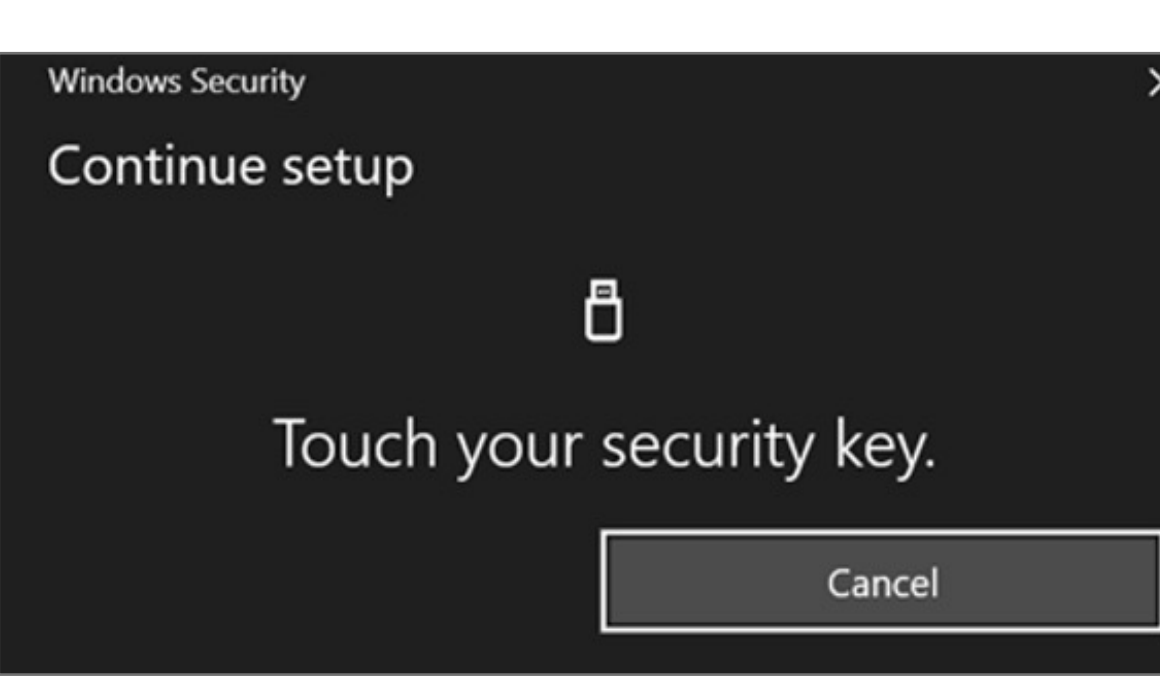

**13.** Insert your security key then click OK button on the opened window to set up your security key

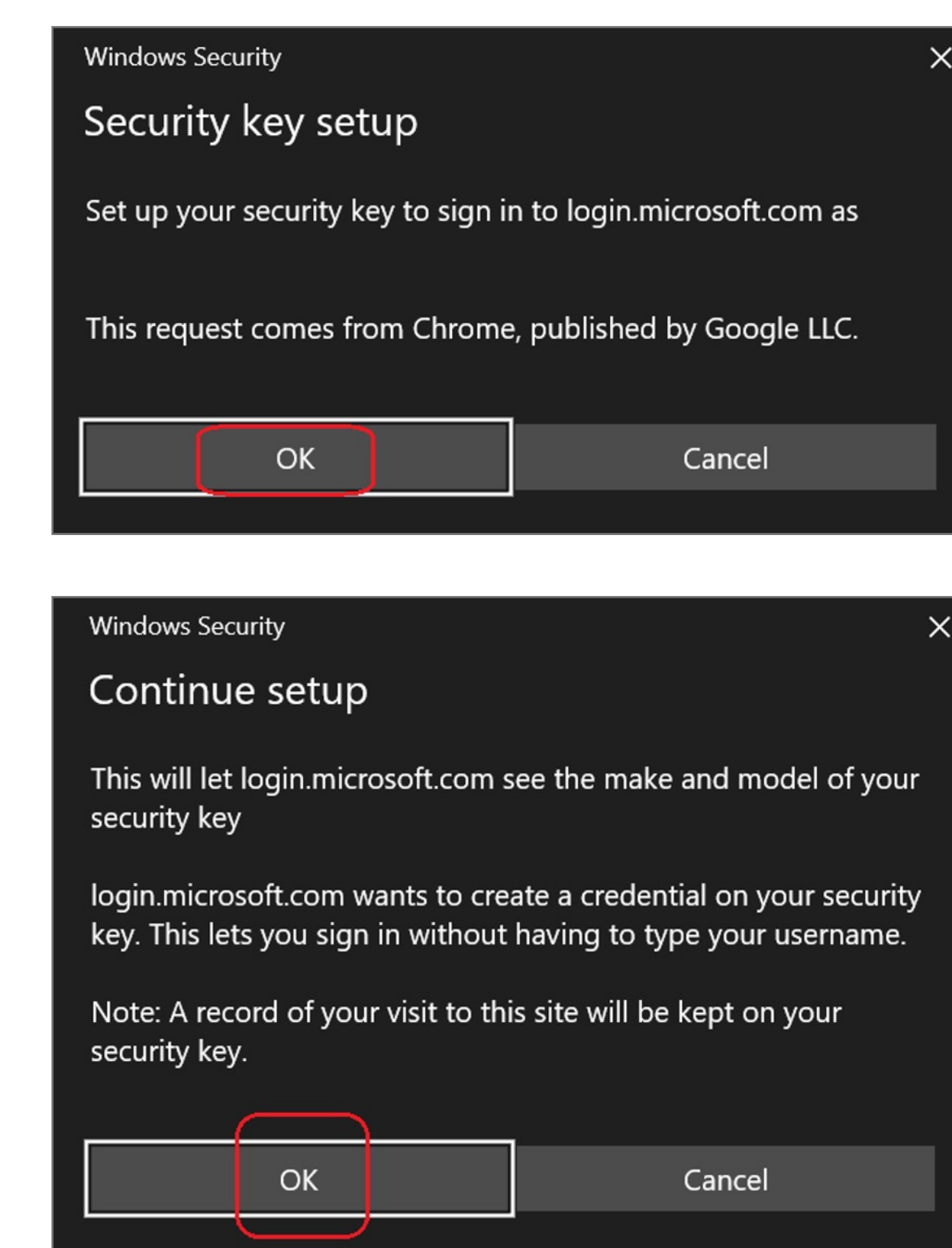

#### **12.** Click **Register Security Key** button

![](_page_0_Picture_295.jpeg)

**11.** Click **Configure factor** button

![](_page_0_Picture_29.jpeg)

#### **10.** Key in your password the click **Verify** button

![](_page_0_Picture_296.jpeg)

#### **9.** Click **Edit Profile**

![](_page_0_Picture_297.jpeg)

#### **8.** Select your account then click **Settings**

![](_page_0_Picture_298.jpeg)

#### **7.** Click **My Apps** item

![](_page_0_Picture_21.jpeg)

Kensington takes pride in making our comprehensive installation guides easy to follow with simple illustrations and step-by-step instructions. This guide will walk you through setup and help you get to know your VeriMark™ Guard.

. . . . . . . . . . . . . . . . . . . . . . . . . . . . . . ....... ..... . . . . . . ...... . . . . . . . ...... . . . . . . . . . . . . . . . . . . . :::::::::::::::::::::::::::::::::::: 

ED

![](_page_0_Picture_4.jpeg)

![](_page_0_Picture_5.jpeg)

#### **6.** Click **U2F Security Key (FIDO 1.0)** drop down menu and select **Required**, then click **Update Policy** button.

![](_page_0_Picture_299.jpeg)

#### **5.** Select **Factor Enrollment** icon, then click **Edit** item

![](_page_0_Picture_300.jpeg)

**4.** Select **U2F Security key (FIDO 1.0)**, then change the status from **Inactive** to **Activate** 

![](_page_0_Picture_301.jpeg)

**3.** Select **Security** item, then click **Multifactor**

![](_page_0_Picture_13.jpeg)

**2.** Key in your username and password then click **Sign in**

![](_page_0_Picture_302.jpeg)

#### **1.** Select **Sign in** icon to login your account

![](_page_0_Figure_9.jpeg)

## VeriMark™ Guard OKTA Setup Guide

Please update operating system (Windows 10, Chrome OS and macOS) before setting up Verimark™ Guard. If using an online service for WebAuthn make sure you use the latest browser version for (Edge, Chrome, Safari and Firefox.)

# Kensington®

# VeriMark™ Guard Setup Guide